1. 右側の「メンバーTOP」をクリックします

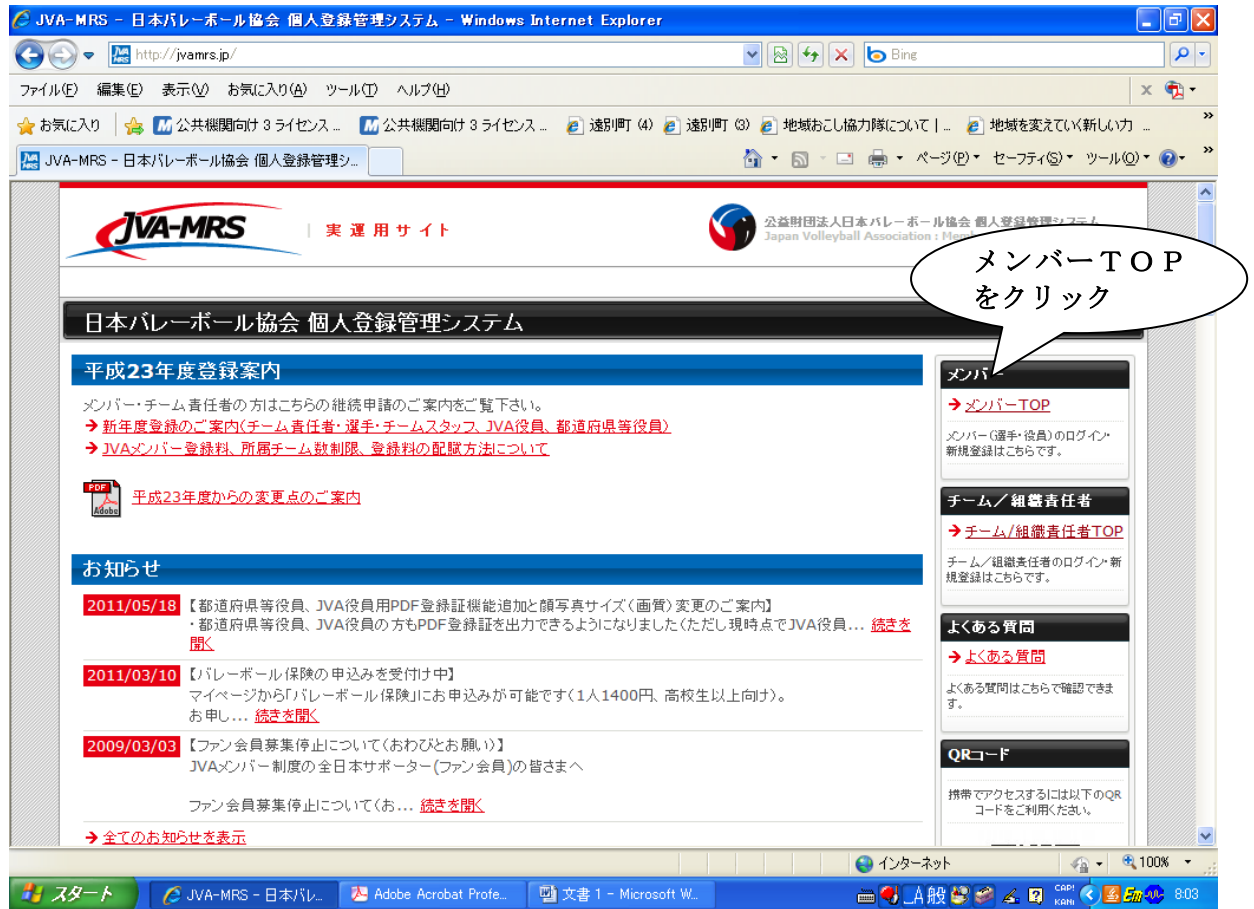

2.下の「新規登録」をクリックします

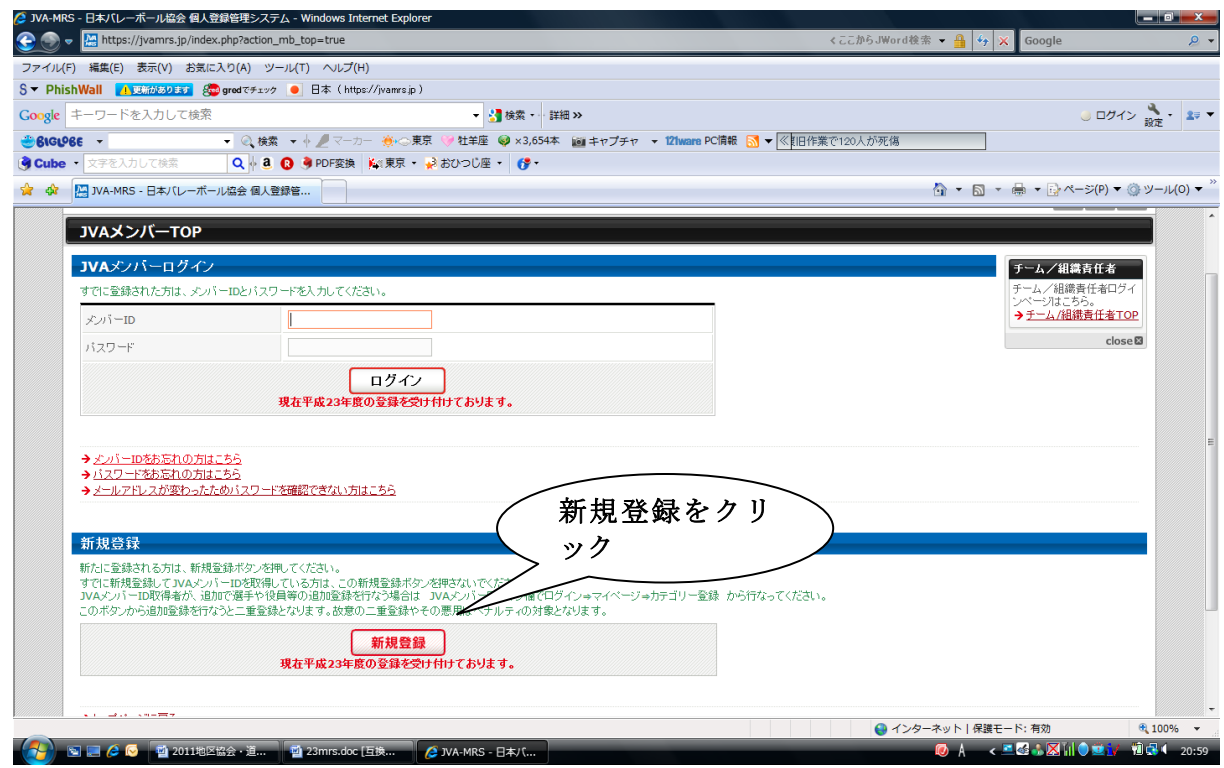

3. 利用規約の画面になるので、下の「利用規約に同意する」をクリックします

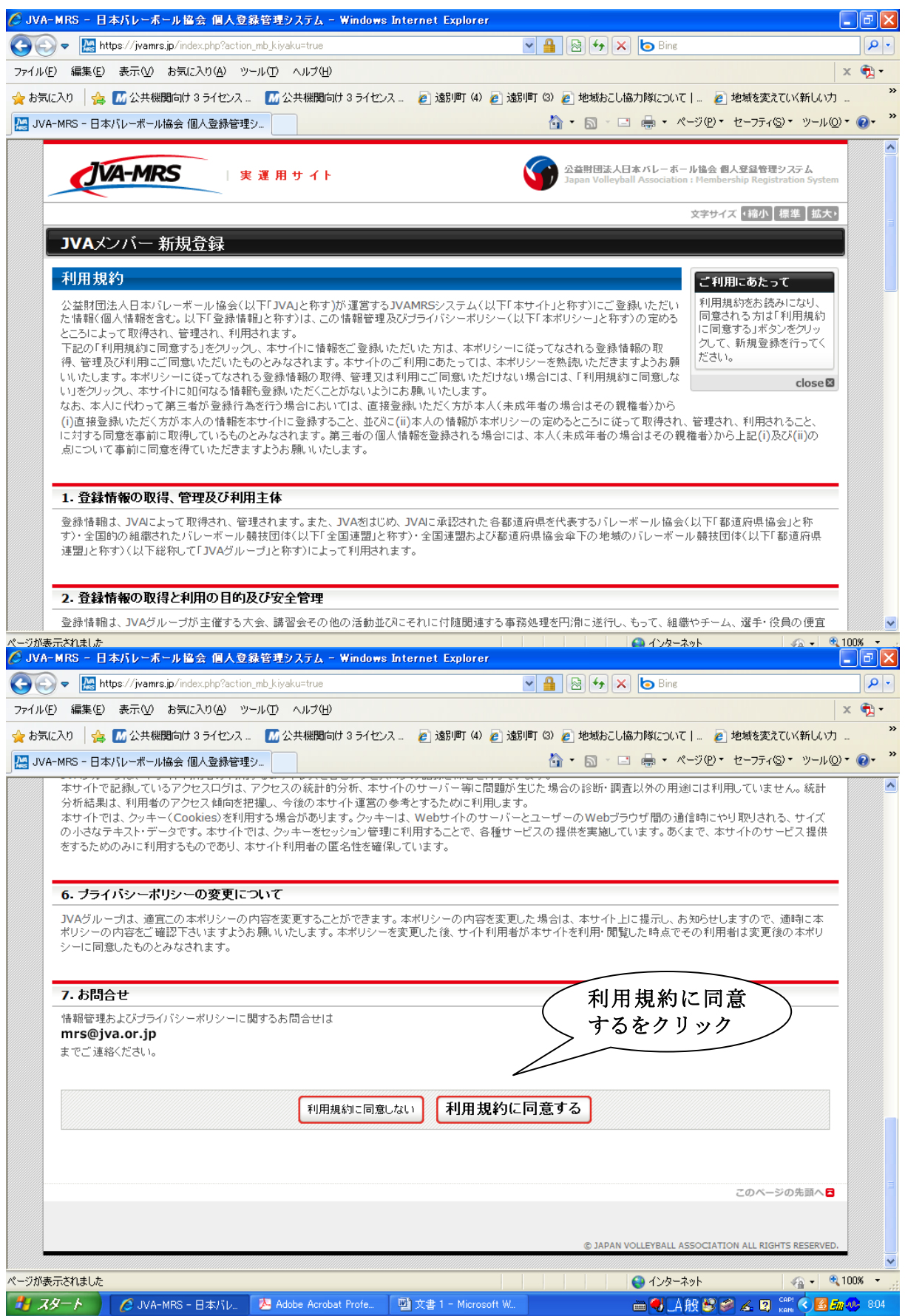

4.下の「メールアドレス」を入力し「登録する」をクリックします

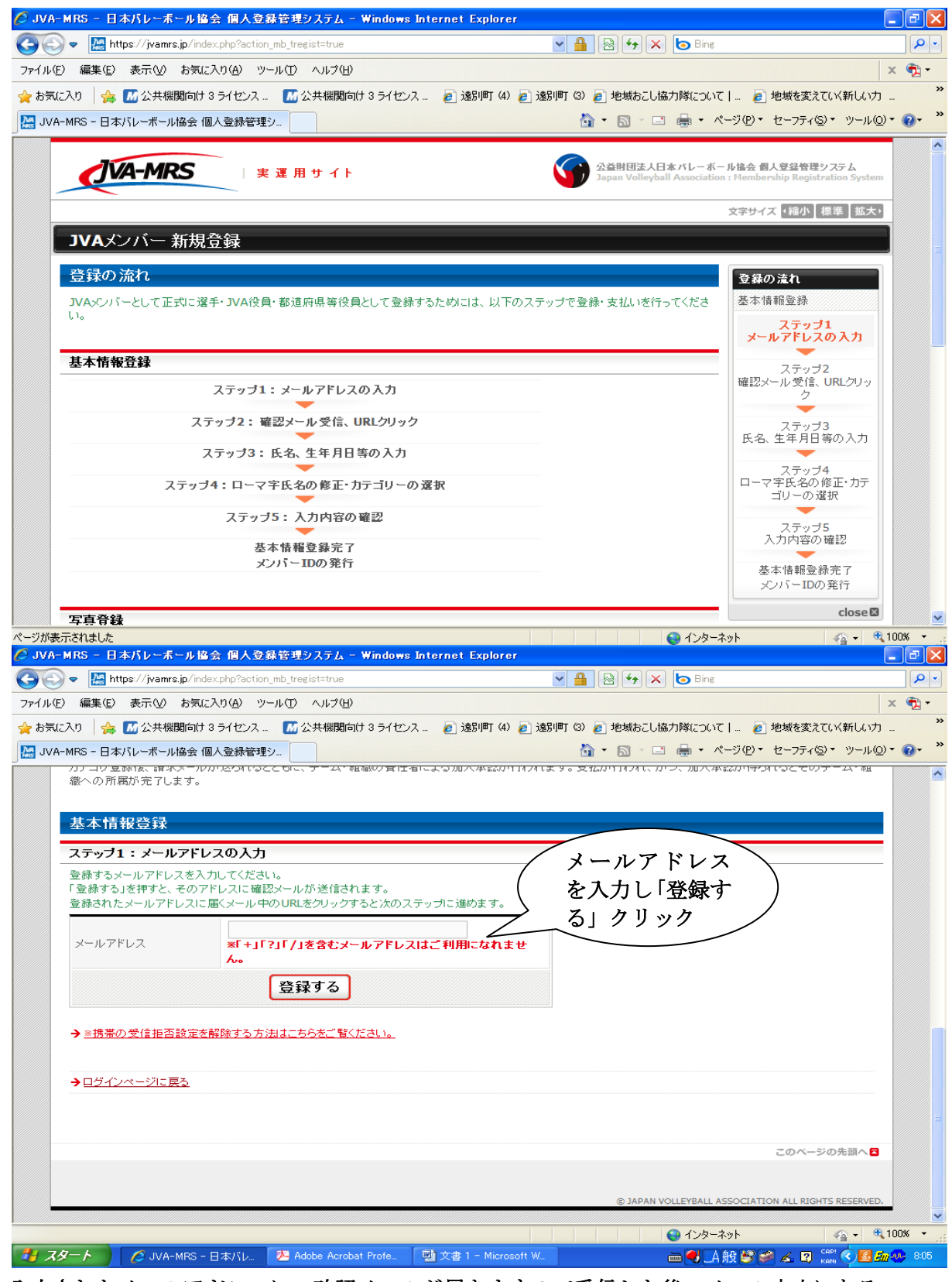

\*入力されたメールアドレスに、確認メールが届きますので受信した後、メール本文にある **URLをクリックします。クリックすると次のページの画面になります。** 

5.必要事項を入力し「次へ進む」をクリックします

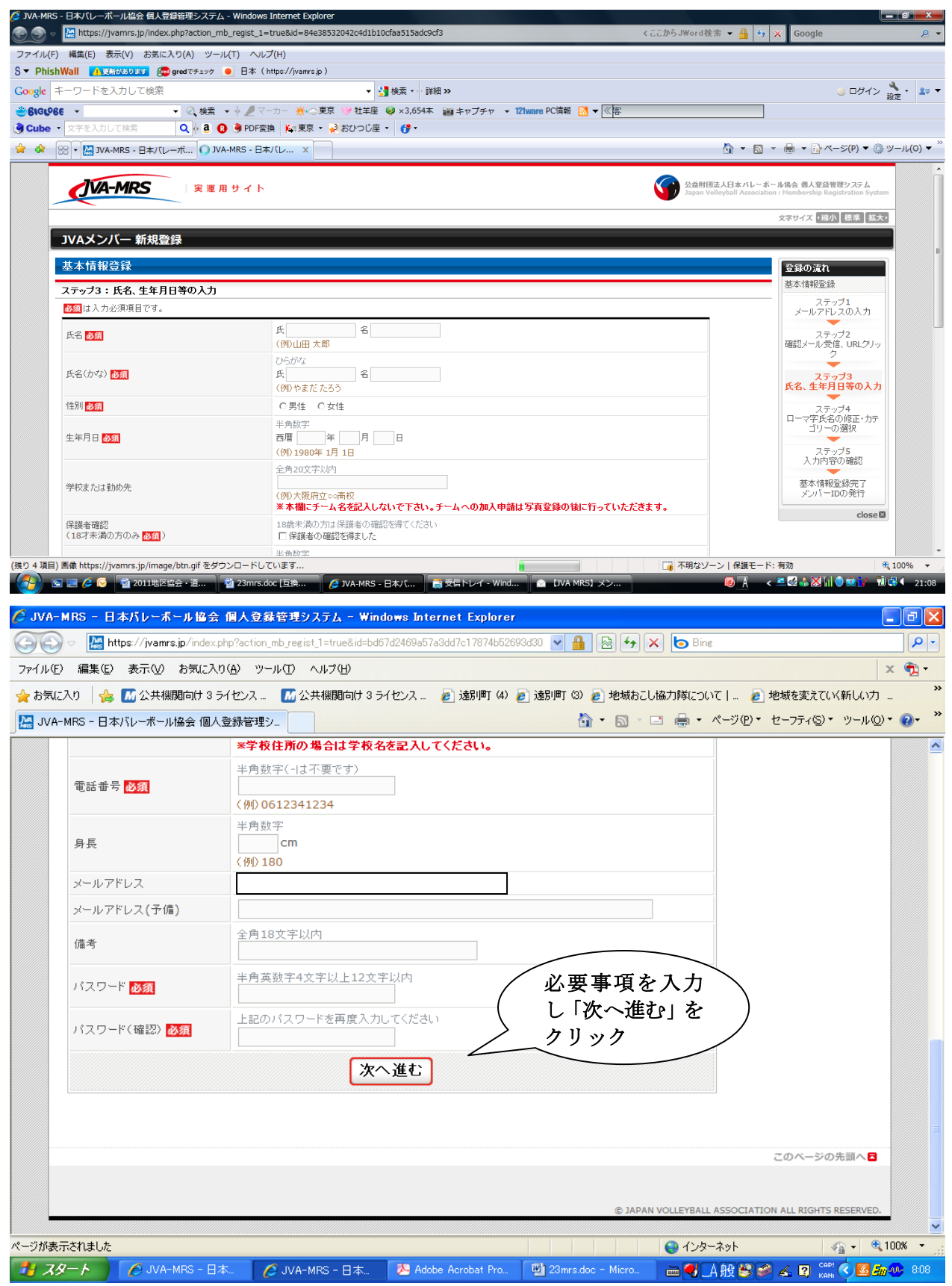

6.カテゴリー選択の欄で「JVA役員/都道府県等役員」を選択し、「次へ進む」をクリックしま す。次に確認ページとなり、「登録する」をクリックします

## \*写真登録が必要の文字がでますが、次のページで写真を登録しない設定ができますので、 そのまま進んで下さい。

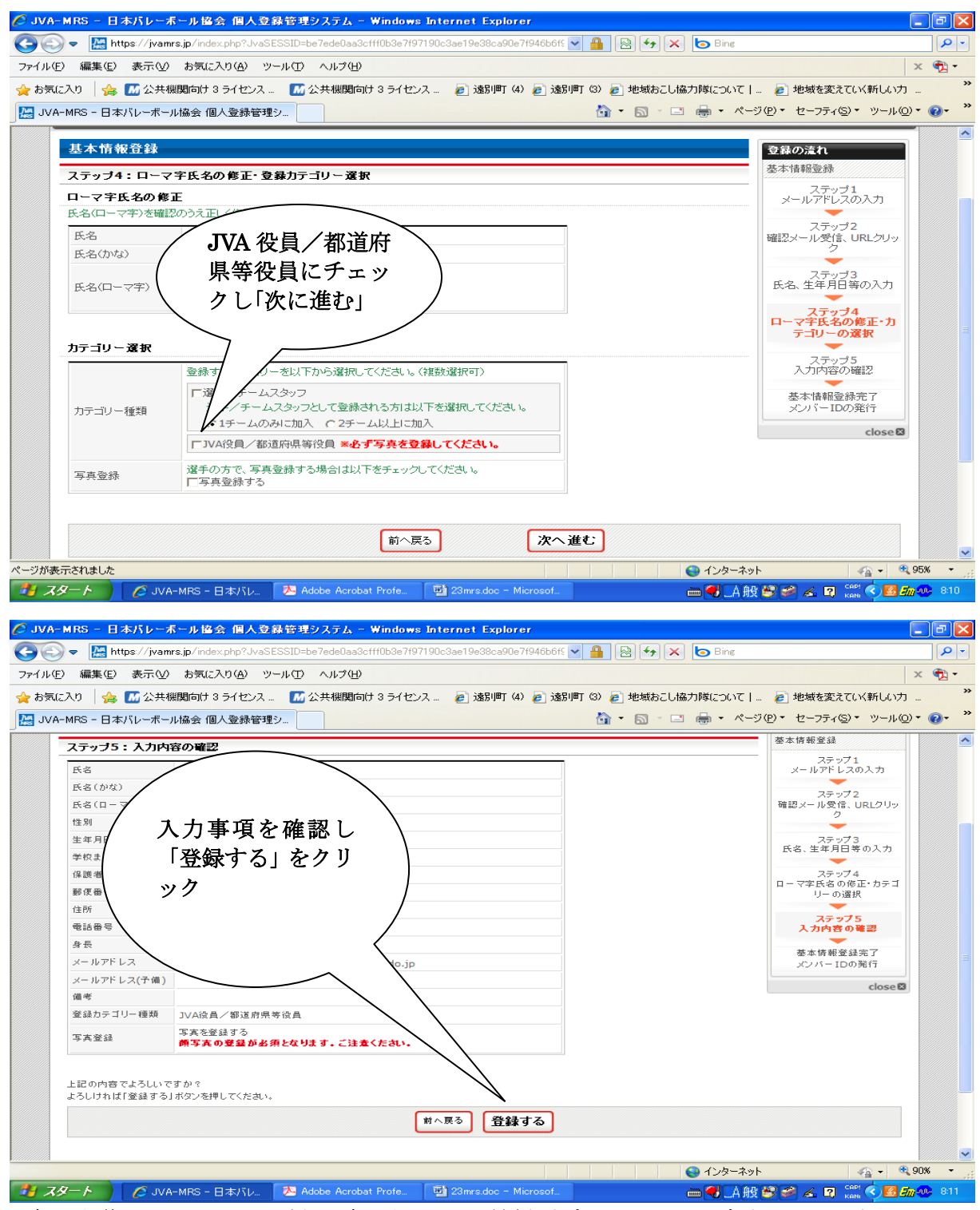

\*登録した後、メンバーIDが記入されたメールが届きますので、メール本文のURLをクリックし て進むか、最初のメンバーTOPからID/パスワードを入力して進んで下さい。

7.メンバーID/パスワードを入力します

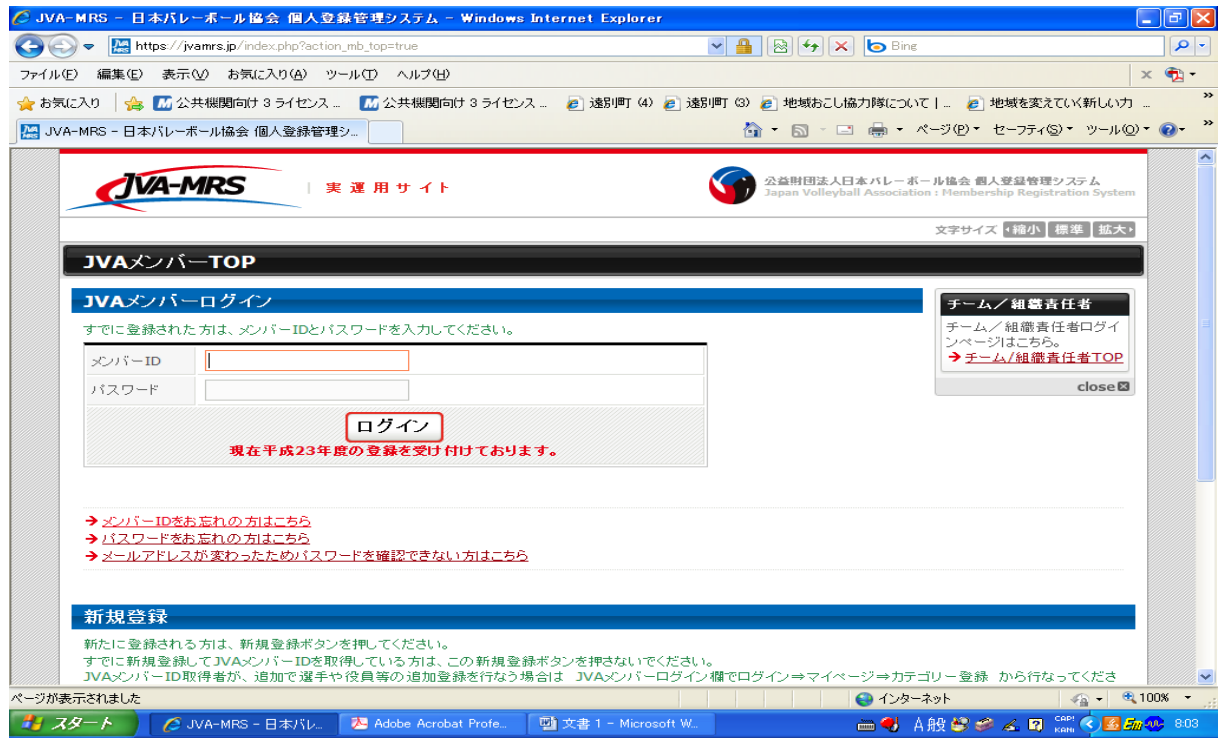

8.画面中にある写真登録の有無の設定を行い、次にカテゴリー登録をクリックします

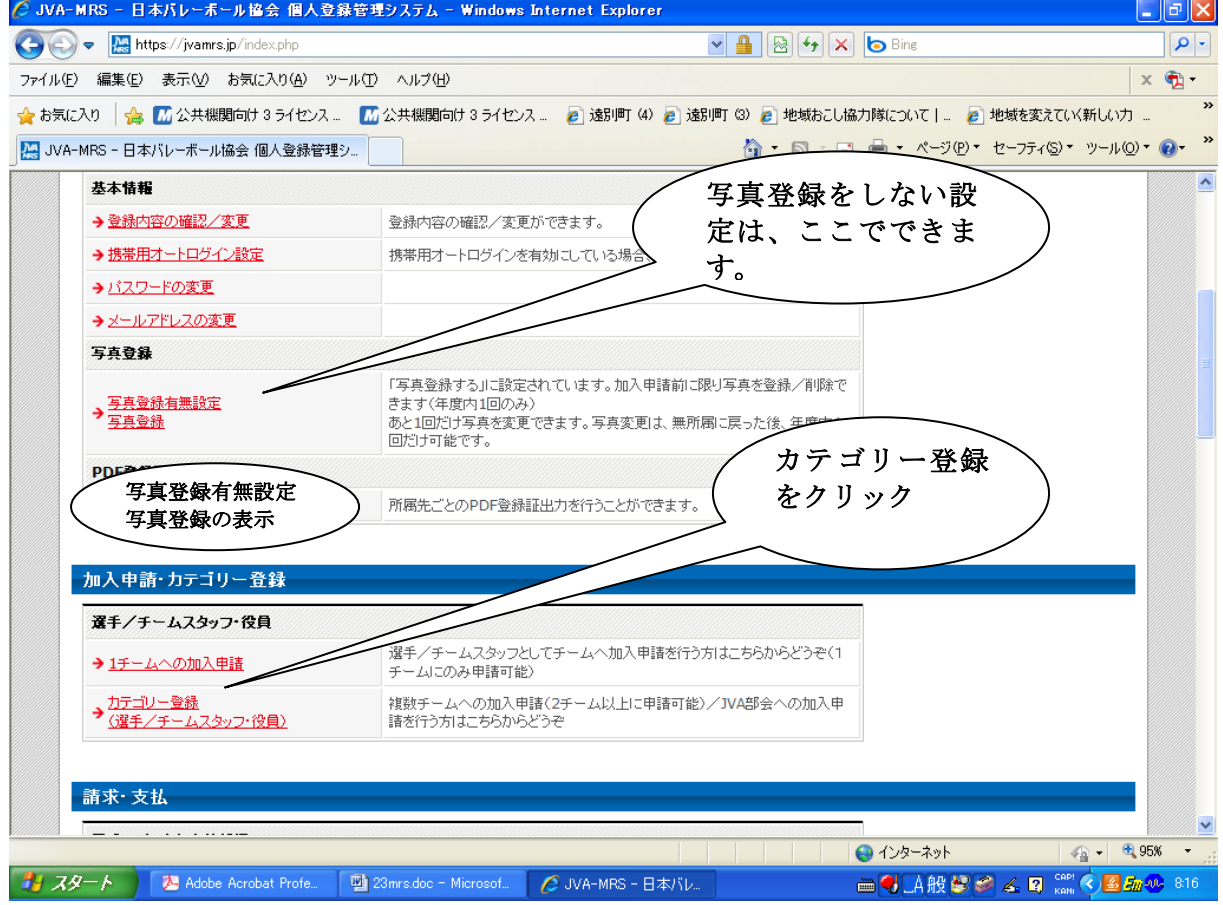

9. 加入コードを入力し追加をクリックします

## 加入コードは

地区協会役員・道級審判・道公認コーチの場合 【330103031108】となります 加盟団体役員の場合 【330103021135】 となります

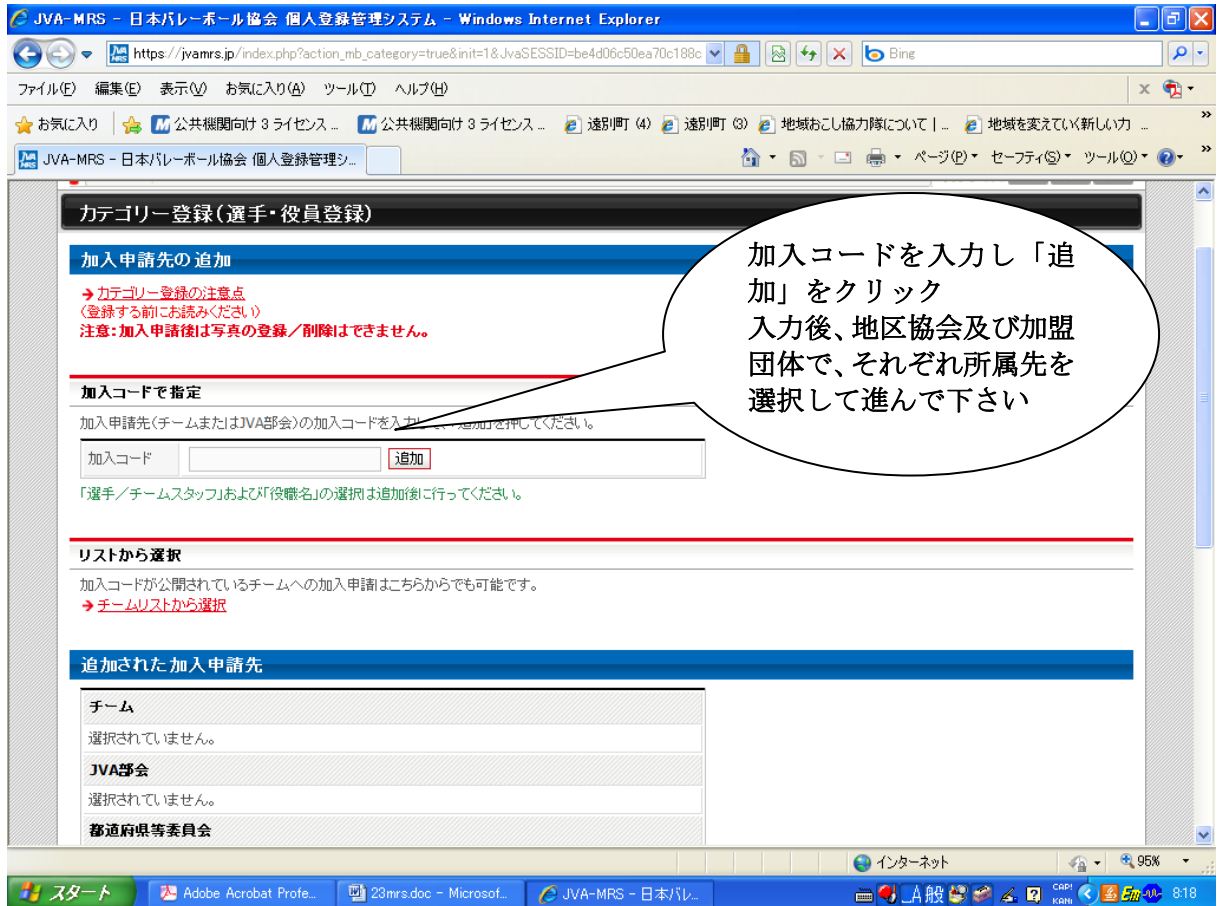

10. 最後に登録確認画面がでますので、「登録する」をクリックしてください。 これで、手続きは終了です。

 \*翌年度以降は、登録したメールアドレスに「年度更新のご案内」が届きますので、 その手順に従って進んで下さい(簡単に終わります)

11. 手続き終了後は、会費(2,000円)をコンビニ等で支払います。

 \*トップページの中欄に、「ローソン、ファミリーマート、郵便局でのお支払い方法」が ありますので、そちらに従ってください。